#### **ИНСТРУКЦИЯ**

#### по заполнению заявки

# **на предоставление субсидии производителям зерновых культур на возмещение части затрат на производство и реализацию зерновых культур**

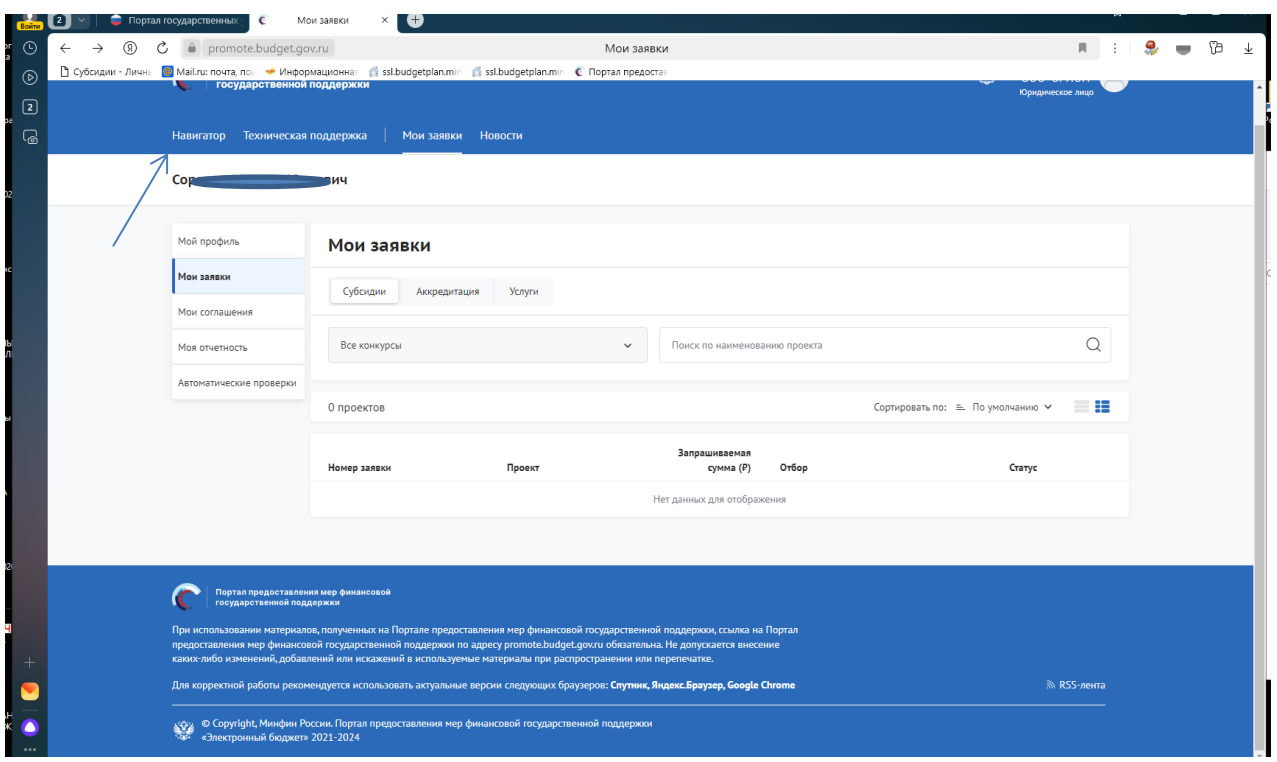

### Переходим в «Навигатор»

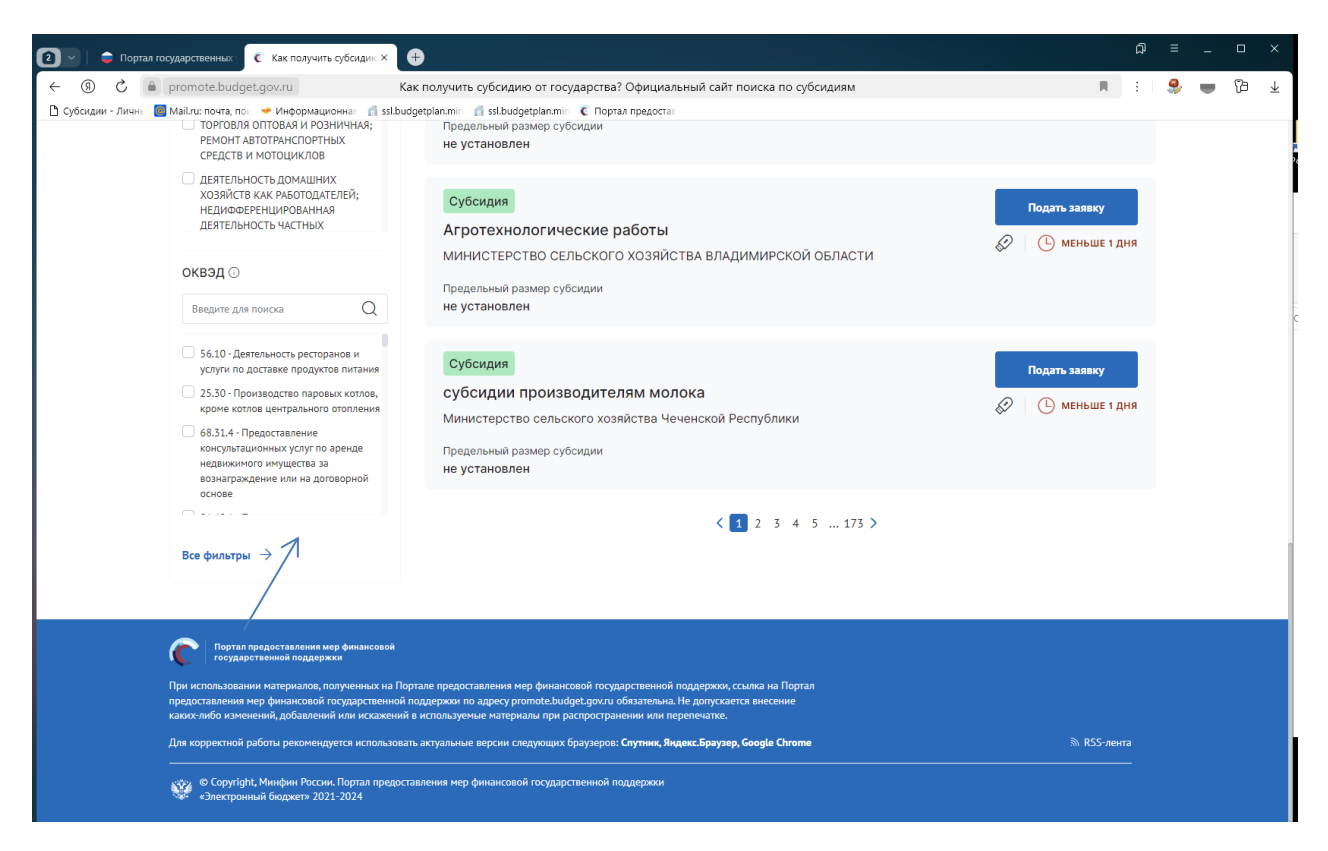

Нажимаем все фильтры и пункт меню «Организатор отбора».

## Выбираем «Министерство сельского хозяйства и продовольствия Рязанской области»

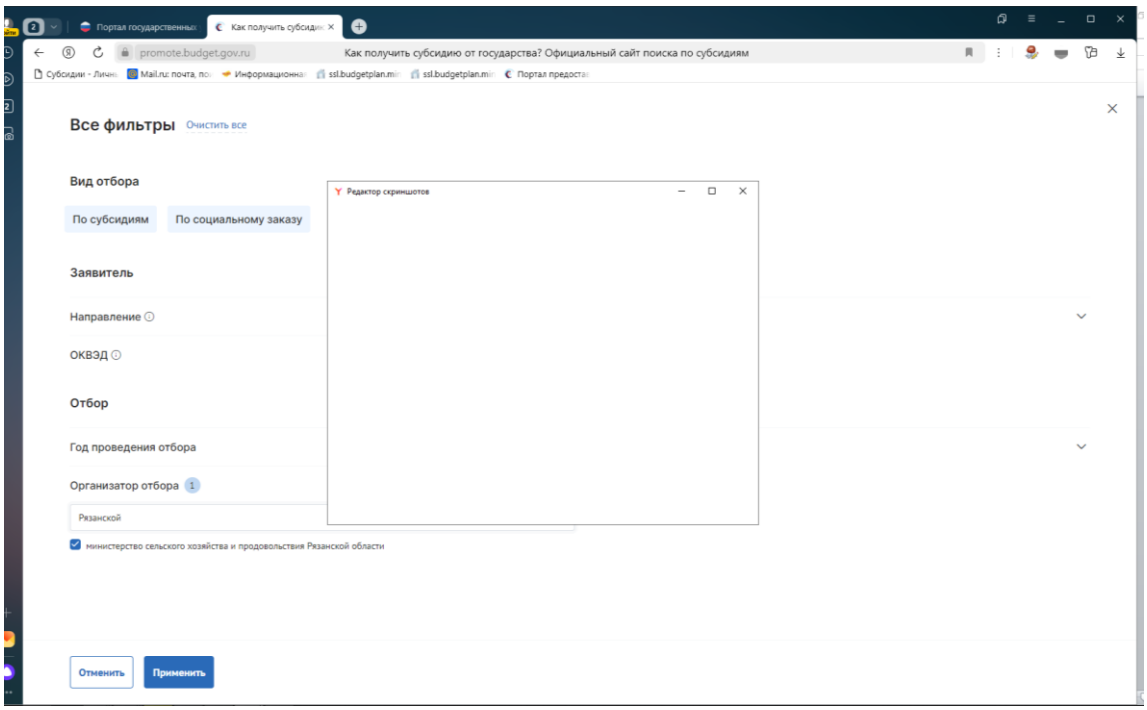

## Нажимаем «Применить»

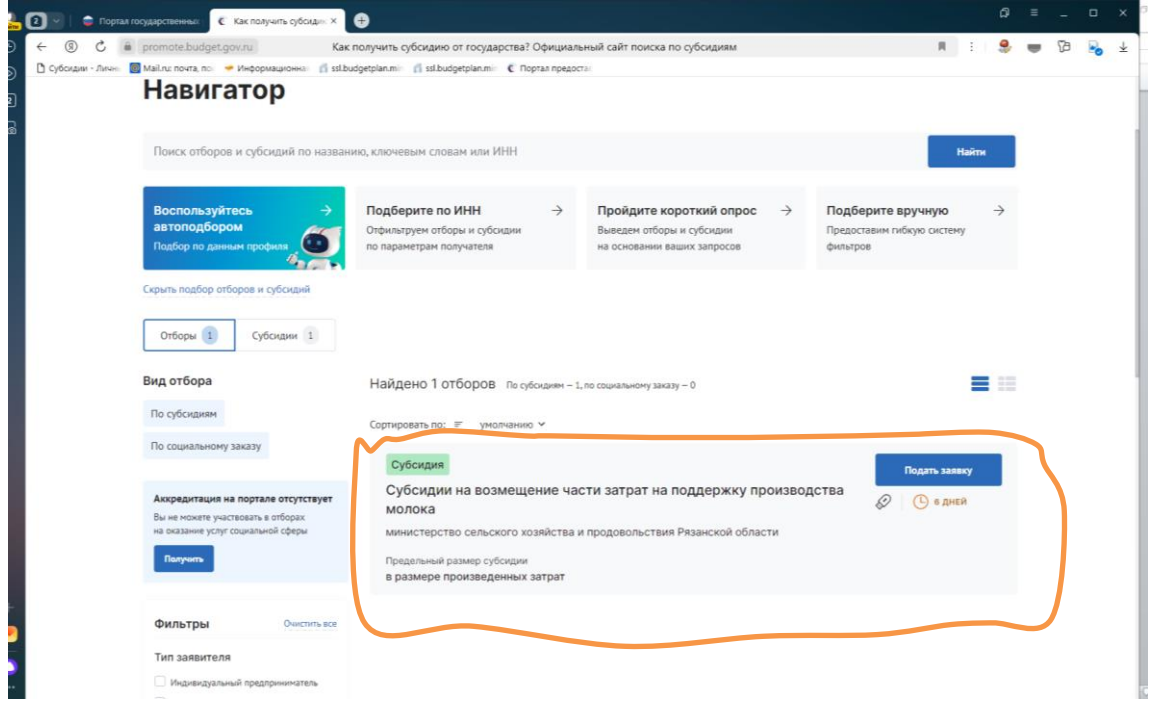

Выбираем нужную меру поддержки (**Субсидии производителям зерновых культур на возмещение части затрат на производство и реализацию зерновых культур**).

Нажимаем подать заявку.

![](_page_2_Picture_44.jpeg)

Заполняете обязательные поля, которые выделены символом \* по образцу в инструкции

В разделе «О проекте» заполняете следующим образом:

1. Наименование – **Субсидии производителям зерновых культур на возмещение части затрат на производство и реализацию зерновых культур**;

2. Цель – **Возмещение части затрат на производство и реализацию зерновых культур**;

3. Задачи – **Достижение объема реализованных зерновых культур собственного производства**

В разделе **«Заявитель»** заполняете все обязательные поля.

![](_page_2_Picture_45.jpeg)

![](_page_3_Picture_1.jpeg)

![](_page_4_Picture_33.jpeg)

В разделе **«План»** необходимо нажать «Добавить мероприятие» и заполнить следующим образом:

Наименование мероприятия – **Предоставление субсидии производителям зерновых культур на возмещение части затрат на производство и реализацию зерновых культур**;

Дата начала реализации мероприятия – 01.01.2024;

Дата окончания реализации мероприятия – 31.12.2024;

Описание ожидаемого результата - **Достижение объема реализованных зерновых культур собственного производства**;

Ответственный исполнитель – ФИО руководителя

Нажать «Сохранить».

![](_page_5_Picture_58.jpeg)

В разделе **«БЮДЖЕТ»** в пункте «Общая запрашиваемая сумма» нажимаем «Добавить» и заполняем по образцу ниже, после чего жмём «Сохранить».

Описание – Расчет размера субсидии на возмещение части затрат на производство и реализацию зерновых культур в 2024 году.

Комментарий – Расчет размера субсидии произведен в соответствии с Порядком предоставления субсидий на возмещение части затрат на производство и реализацию зерновых культур, утвержденным постановлением Правительства Рязанской области от 11.04.2024 № 102

В дополнительные документы необходимо вложить расчет размера субсидии

![](_page_6_Picture_0.jpeg)

### раздел **«Требования к Участнику»**

![](_page_7_Picture_44.jpeg)

![](_page_7_Picture_45.jpeg)

Получатель принял на себя обязательство о достижении результата предоставления субсидии – вкладываем заявление

Получатель соответствует категории отбора - вкладываем заявление

Получатель осуществлял производство зерновых культур – вкладываем сканы реестра сведений об объемах производства + копии документов из ФГИС «Зерно»

Получатель осуществлял реализацию зерновых культур - вкладываем сканы реестра документов, подтверждающих факт реализации зерна + копии товаросопроводительных документов из ФГИС «Зерно»

![](_page_8_Picture_34.jpeg)

Иные документы - вкладываем копии договоров страхования, осуществляемого с государственной поддержкой, платежных документов, подтверждающих уплату первого страхового взноса

Добившись во всех разделах результата заполнения 100% переходим во вкладку **«Подача заявки».** Нажимаем «Подать заявку» - формируется визуализация документа, проверяем и нажимаем «Отправить»

![](_page_8_Picture_35.jpeg)

Выбираем сертификат подписанта, КОТОРЫЙ В ЗАЯВЛЕНИИ

![](_page_8_Picture_5.jpeg)

Нажимаем «Создать подпись»

![](_page_9_Picture_0.jpeg)

Убедитесь, что поменялся статус Заявки.